# **WiaTag2.4**

# User Guide

*date: July 11, 2018*

# ر<br>ب

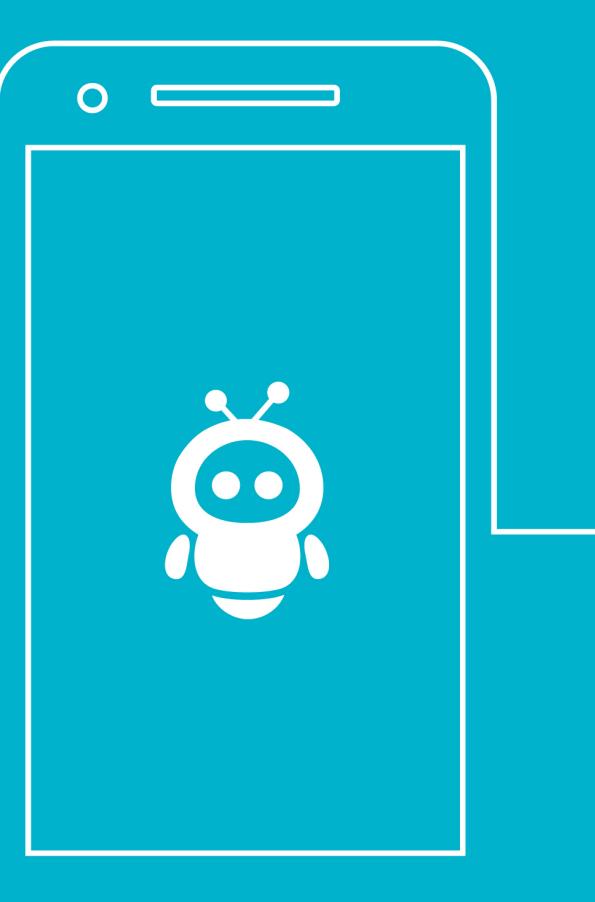

# Table of Contents

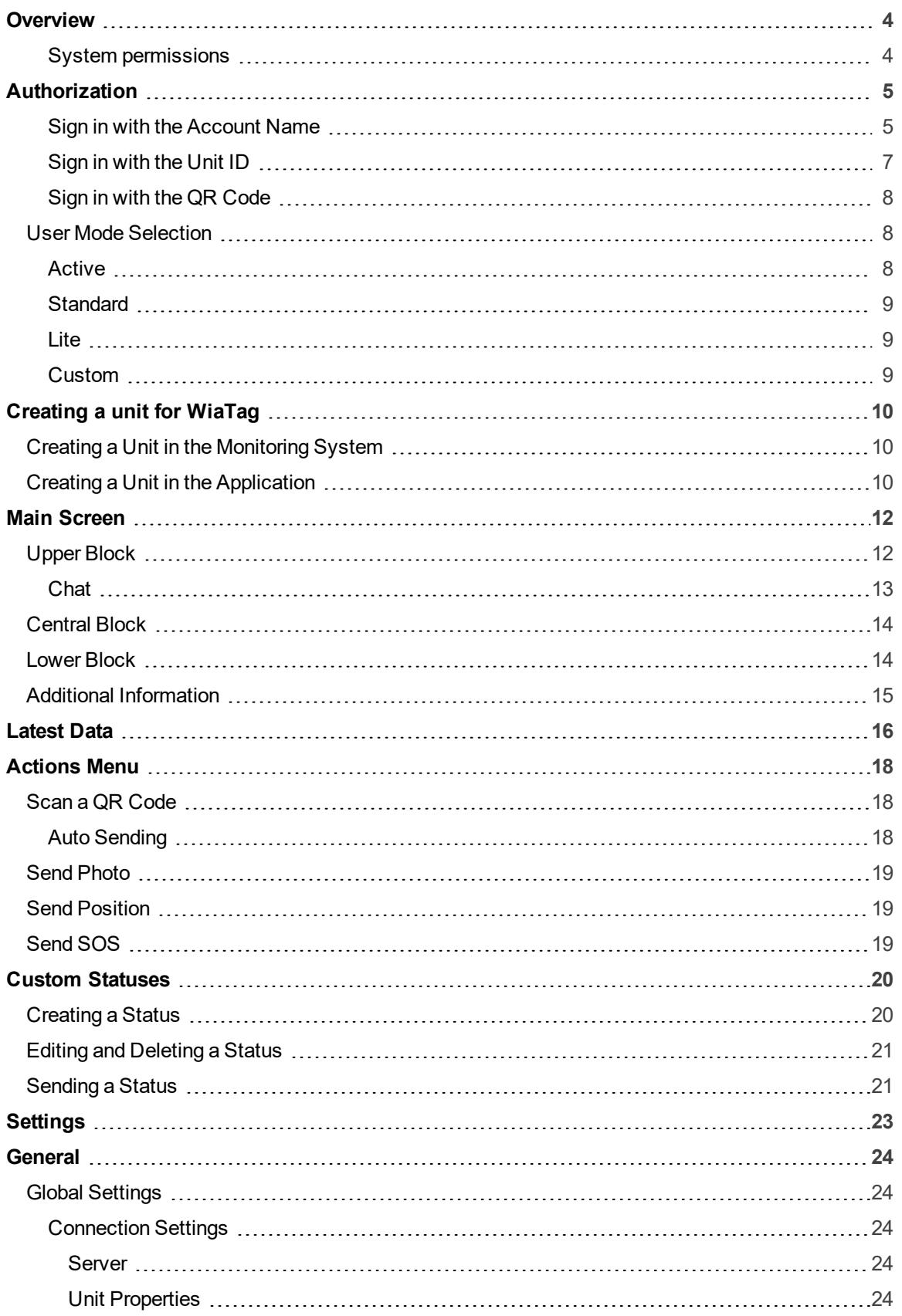

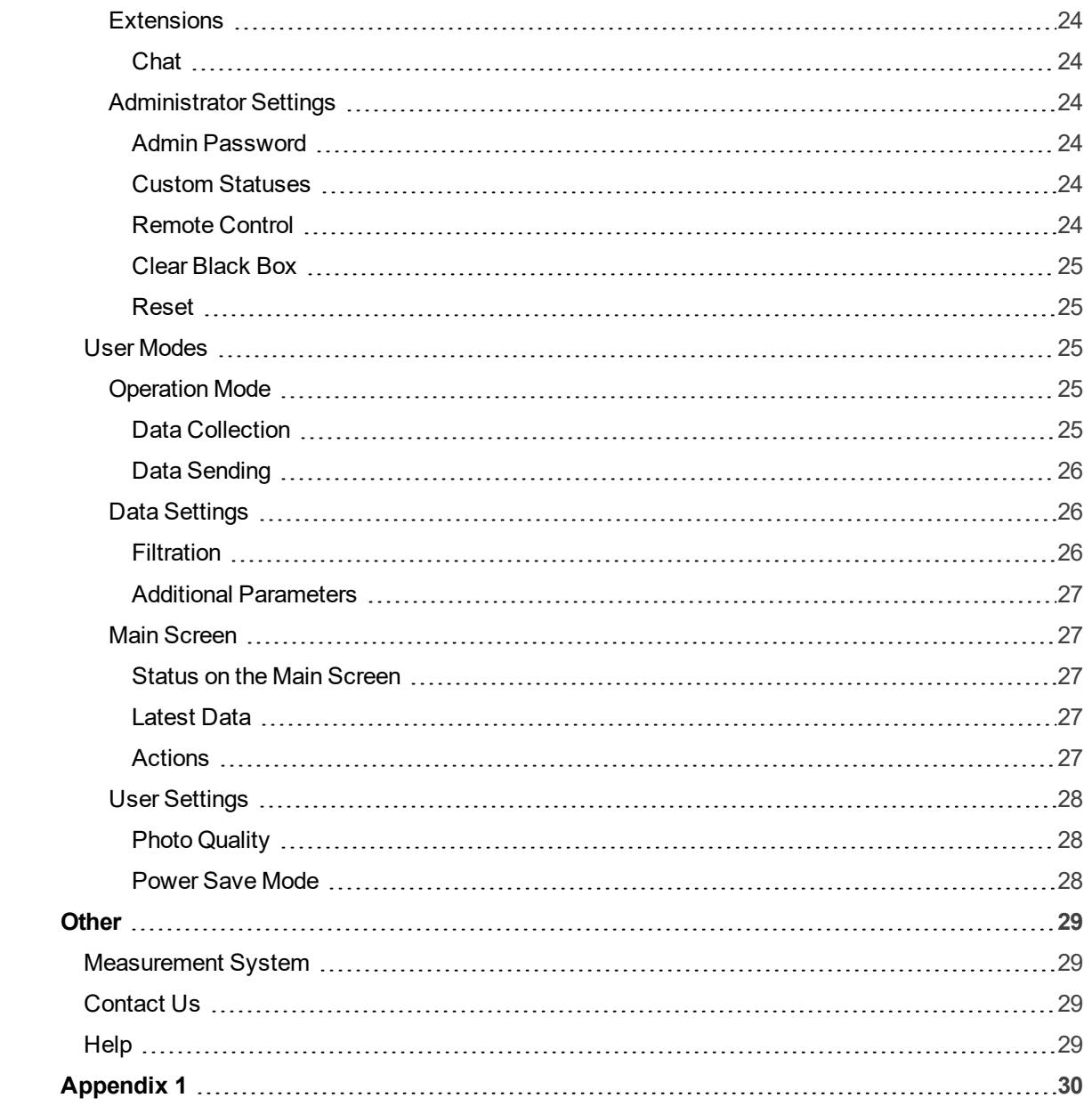

# <span id="page-3-0"></span>O v er v i ew

WiaTag is an application that allows you to turn your mobile device into a GPS tracker.

The application is compatible with GPS and GLONASS satellite monitoring systems [Wialon](http://gurtam.com/en/gps_tracking/wialon_hosting.html) и [Wialon](http://gurtam.com/en/gps_tracking/wialon_local.html) Local. The data about the location is sent from a mobile device to the monitoring server. In addition to the positional data (coordinates, course, speed, etc.), images, alarm messages, custom states, service and text messages can be sent to the server.

<span id="page-3-1"></span>The data received from the mobile device can be later processed by the monitoring system and presented to the user in the form of tracks of unit movement on the map, reports, etc.

#### System permissions

For the correct performance of the application on the device, the following permissions are requested:

**Notification and background app refresh** — to work with the chat, use remote control and accept service notifications from the application.

- **Camera access** to take a photo or scan a QR-code.
- **Photo gallery access** to select photos.

**Location services access** — to use the application as a GPS-tracker.

- **Accelerometer access** to determine the movement which is used in the smart mode.
- **Background app refresh** to correctly send push-notifications in the background.

# <span id="page-4-0"></span>**Authorization**

To enter the application, you must log in using one of the available methods. Select the authorization method on the screen: account name, unit ID or QR-code.

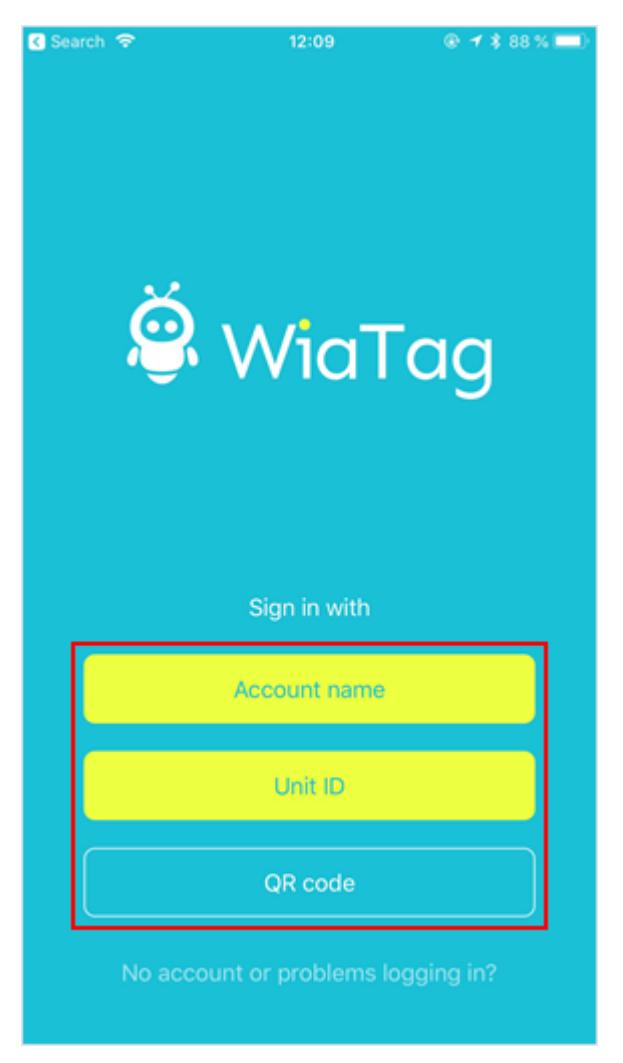

#### <span id="page-4-1"></span>Sign in with the Account Name

With this type of authorization, you must first specify the monitoring system in use — Wialon or Wialon Local, and then select the required user from the list below.

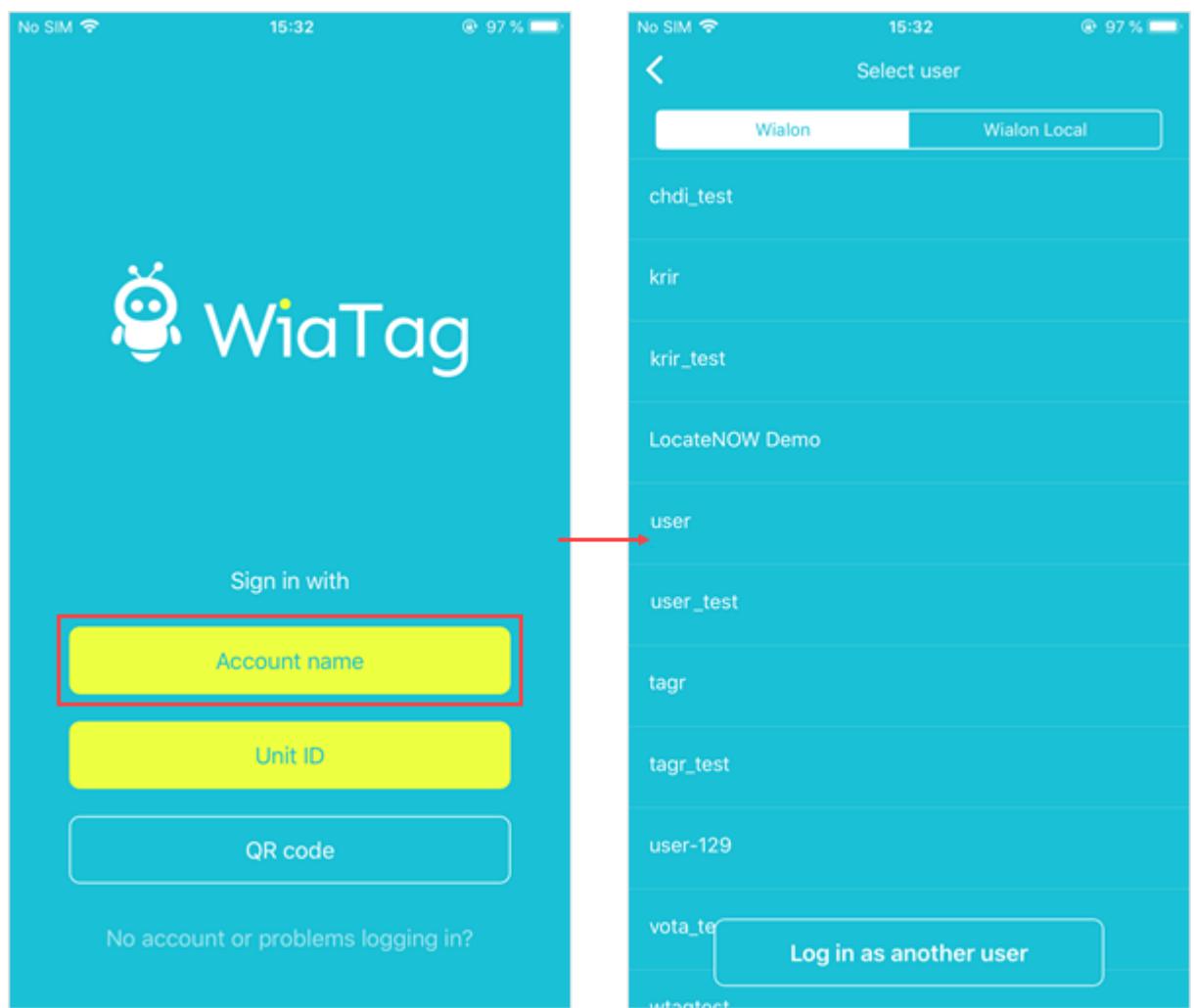

If the list is empty or the required user is absent from it, press the *Log in as another user* button at the bottom of the screen, enter its name and password on the authorization page and tap *Authorize*. For Wialon Local first indicate the server address.

Next select the required unit from the list of the available ones ([created](#page-9-1) previously in the monitoring system) or [create](#page-9-2) a new one.

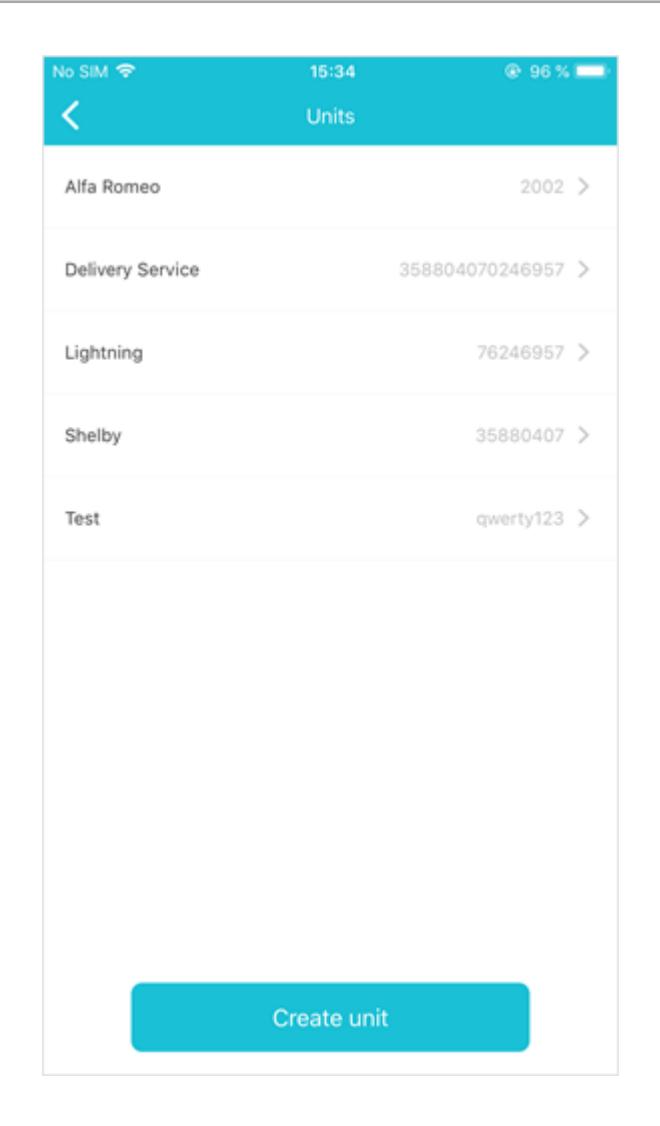

#### <span id="page-6-0"></span>Sign in with the Unit ID

With this type of authorization, you must specify the server address (host:port), unit's unique ID and password (if there is one).

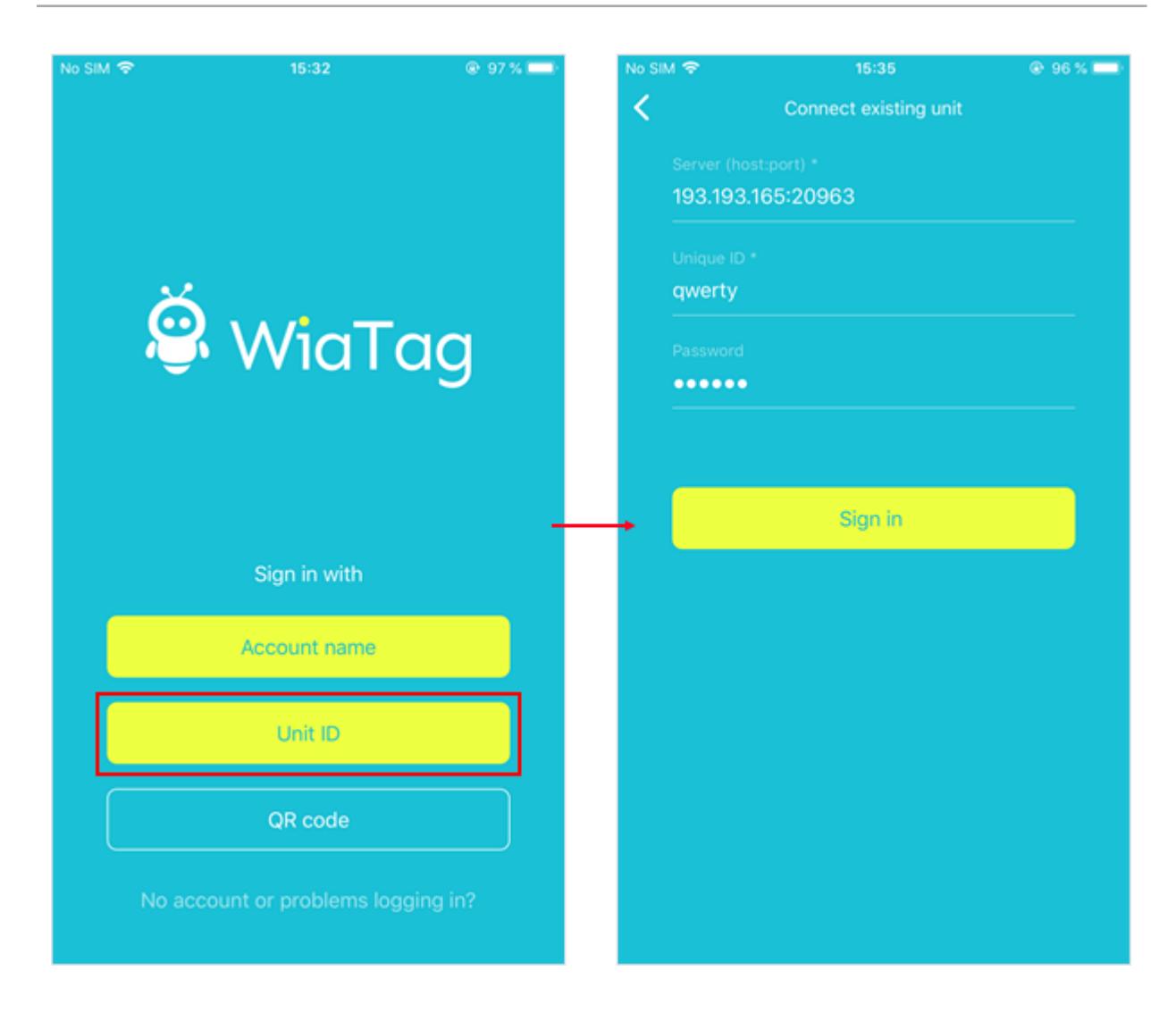

#### <span id="page-7-0"></span>Sign in with the QR Code

To authorize with the help of the QR code, the latter should be generated at [wiatag.com](https://wiatag.com/), and the device in use must be equipped with a camera. After scanning the correct QR code, you will enter the application. In this case, there is no need to select the user mode as it is set during the creation of the code.

#### <span id="page-7-1"></span>User Mode Selection

After logging in, you must select one of the user modes: *Active*, *Standard*, *Lite* and *Custom*. Each mode has its own settings for the filtration of [messages](#page-25-2), data collection and data sending. Data collection refers to the periodicity and method of data gathering by the device. Sending data is the frequency and method of sending collected data to the monitoring system.

#### <span id="page-7-2"></span>A c t i v e

This mode allows to receive the most detailed track of the movements of the unit and guarantees the highest accuracy of the positional data. The drawback of this mode is the relatively high battery and traffic consumption comparing to the other modes.

Data collection: continuous (messages are generated each time the location is determined).

Data sending: continuous (messages are sent immediately after their generation).

Maximum accuracy value: 30 meters.

#### <span id="page-8-0"></span>**Standard**

This mode allows to receive a detailed track of the movements of the unit due to the intelligent data collection mode. Unlike the *Active* mode, the data is not sent continuously, but once in five minutes.

Data collection: by timeout (5 minutes).

Data sending: by timeout (5 minutes).

<span id="page-8-1"></span>Max accuracy: 50 meters.

#### **L** ite

This mode allows to monitor the location of the unit with a minimum consumption of traffic and battery power. The drawback is that the track of the unit's movements may have some errors.

Data collection: by timeout (5 minutes).

Data sending: by timeout (15 minutes).

Max accuracy: 1000 meters.

#### <span id="page-8-2"></span>**Custom**

The custom mode settings have standard values and can be changed independently in accordance with the monitoring objectives.

# <span id="page-9-0"></span>Creating a unit for WiaTag

To work with the WiaTag application, you need a unit in Wialon or Wialon Local. There are two ways to create a unit: in the monitoring system or in the application (in case of authorization through the user name.

#### <span id="page-9-1"></span>Creating a Unit in the Monitoring System

The process of creating a unit, as well as the fields that should be filled in, are described in the documentation for [Wialon](http://docs.wialon.com/ru/hosting/cms/units/general) and [Wialon](http://docs.wialon.com/ru/local/cms/units/general) Local. Below we will look at the fields that are directly related to the operation of the application. In the *Device type* field, select *WiaTag*. Then specify the unit's unique ID. Any numeric and alphabetic combinations can be used as the unique ID (for instance, IMEI of a mobile device). This identificator is required to connect the unit to WiaTag. If you want to use a password when connecting, indicate it in the *Password* field.

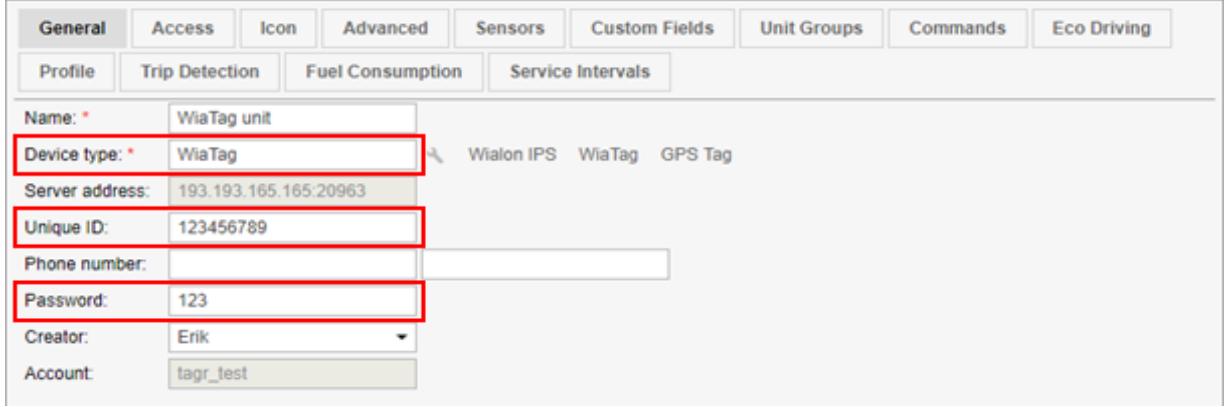

The list of units created in the monitoring system for working with WiaTag is available in the application after [authorizing](#page-4-1) on the basis of the user name.

#### <span id="page-9-2"></span>Creating a Unit in the Application

In order to be able to create units in WiaTag, the *Can create items* option should be activated in the user properties in the monitoring system, and the *Create units* service should be enabled for the account in which it was created.

To create a unit with the help of WiaTag, you need to sign in using the user name, and then click the *Create unit* button at the bottom of the screen when selecting a unit.

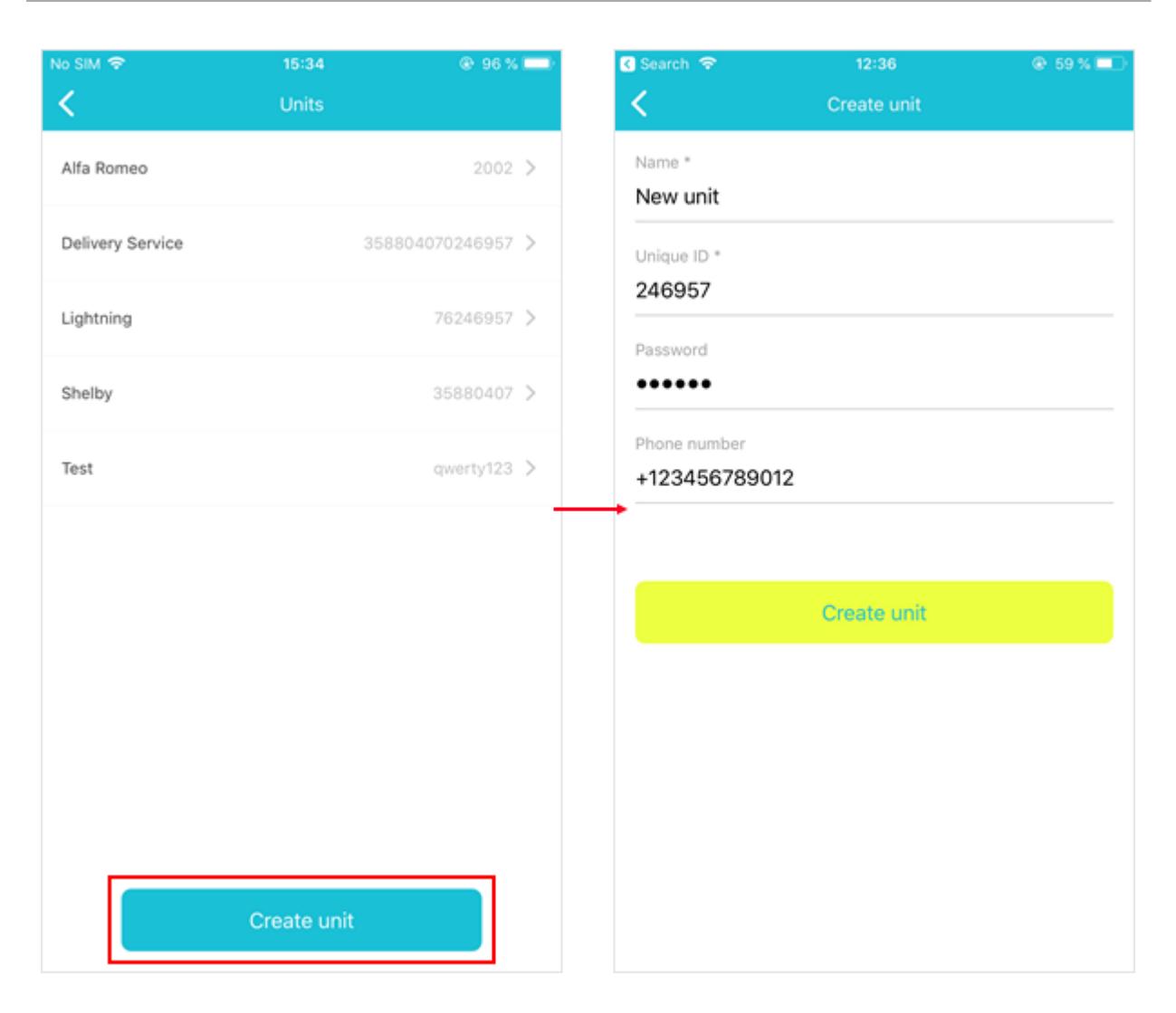

To create a unit, specify its name and unique ID. In addition, you can also enter the password for accessing the unit and its phone number. Click *Create unit* to finish. A new unit is displayed in the list of units in the application, as well as in the same-name panel in the monitoring system.

# <span id="page-11-0"></span>Main Screen

The interface of the main screen can be divided into 3 blocks: upper, central and lower.

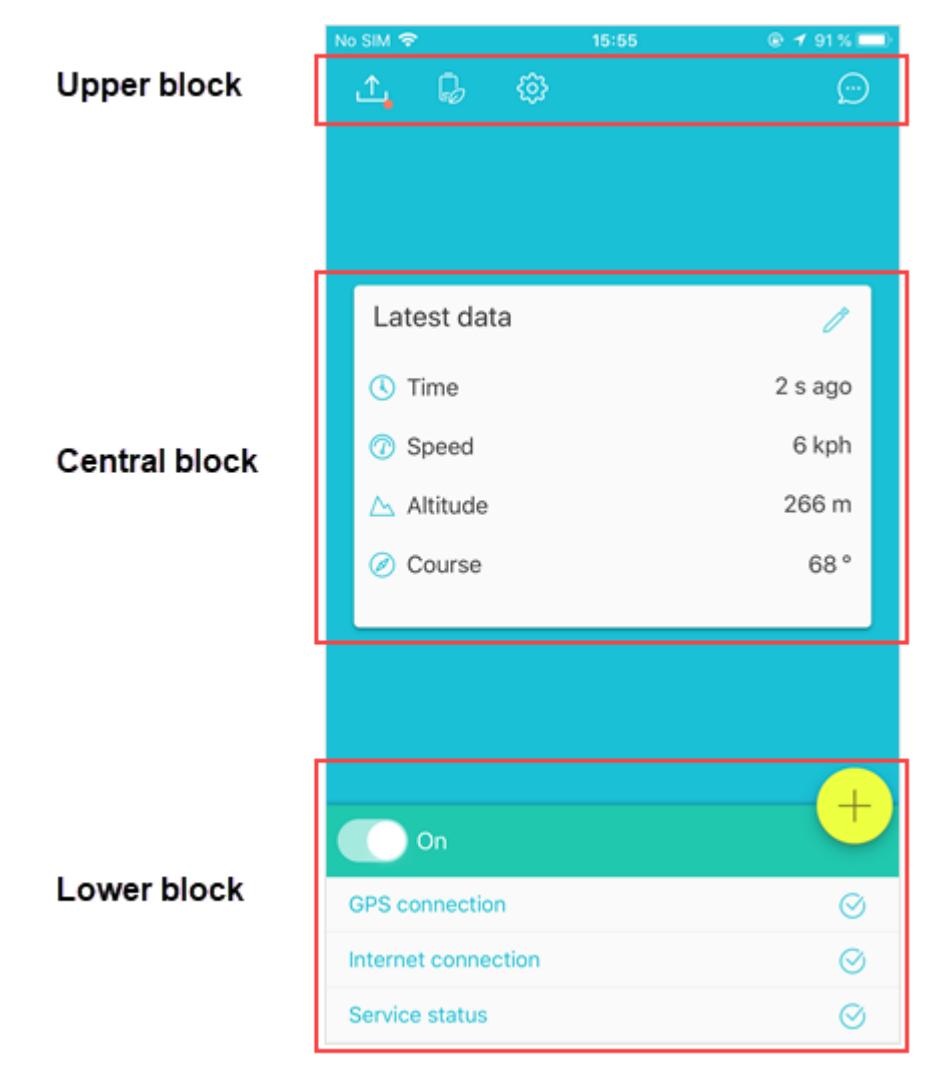

#### <span id="page-11-1"></span>Upper Block

There are up to four buttons in the upper block:

— this button unloads messages from the black box. The red dot indicates that there are messages

in the black box.

- $\dot{z}$  this button switches to the power save mode.
- $Q^3$  this button switches to the settings.
- this button switches to the chat.

#### <span id="page-12-0"></span>C h a t

The chat allows you to send various types of messages to the monitoring system. In order for the chat button to be displayed of the main screen, first activate the same-name option in the global [settings](#page-23-6) of the application.

To send a text message, enter it in the line at the bottom of the chat and press the  $\Gamma$  button.

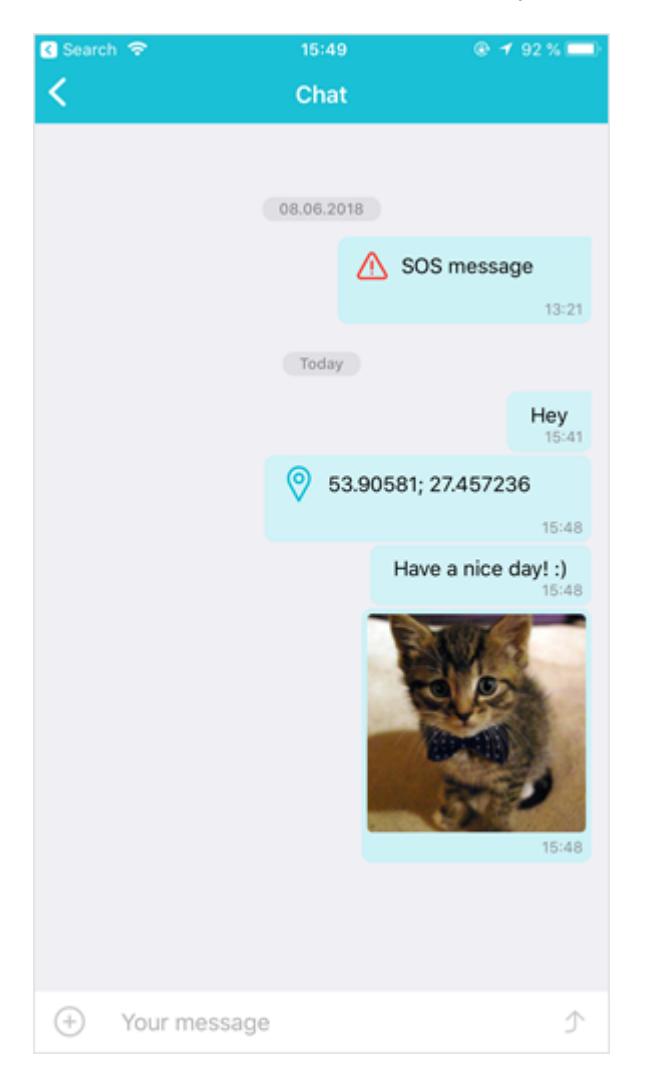

Besides text messages, you can also send images (from the camera or the gallery of the device), QR-codes, alarm messages and the current location. To select the required option, press the '+' button in the text input field.

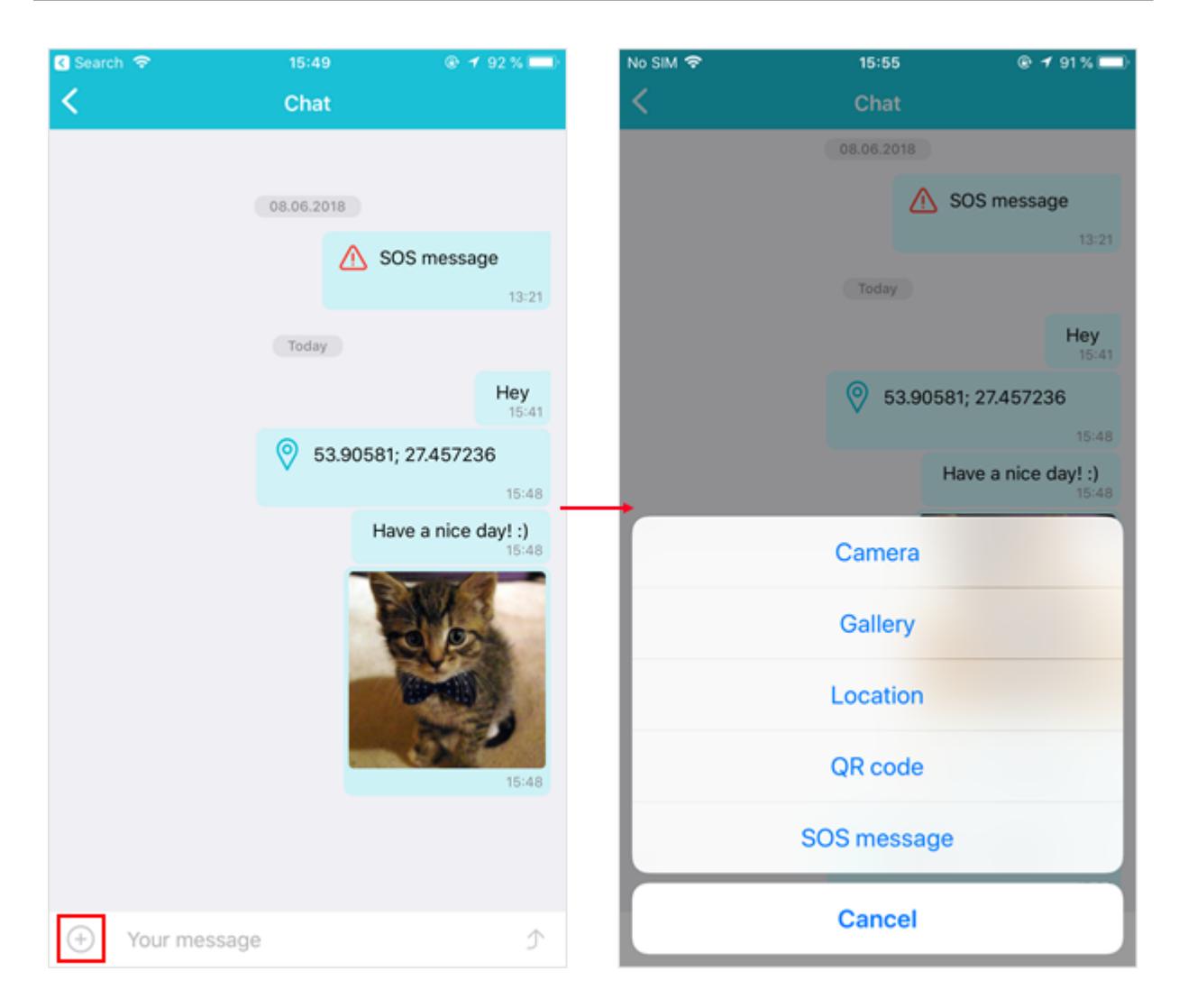

Messages can be sent to the chat from the monitoring system using the Send [message](https://docs.wialon.com/en/hosting/user/monitor/cmd#chat_with_driver) to driver command or with the help of the [Chatterbox](http://apps.wialon.com/?lang=en#chatterbox) application.

#### <span id="page-13-0"></span>Central Block

The central block displays the [latest](#page-15-0) data. It is also possible to send [statuses](#page-19-0) from this block if the option is activated in the user mode [settings.](#page-26-2) To switch from viewing the latest data to sending statuses, swipe left. To display the current data and send the statuses from the main screen, it is required to have the GPS and Internet connections and also activate the data collection and sending services.

If the settings of the latest data and custom statuses are not specified for the user [mode](#page-24-2), this block may be missing.

#### <span id="page-13-1"></span>Lower Block

In the upper left part of this block, there is a switch with the help of which the service of collection and sending of data is activated (the service is in the stopped state when the application is started for the first time). The state of the GPS and Internet connections, as well as the status of the server, are shown below.

#### *A t t e n t i o n !*

Use the [administrator's](#page-23-8) password to limit the possibility of stopping the service.

The service can be turned on or off automatically in the following cases: after the system is restarted, after the charger is connected or on schedule.

#### <span id="page-14-0"></span>Additional Information

Press the '+' button in the lower block to open the **[actions](#page-17-0) menu.** The Internet connection is required to perform an action from this menu.

# <span id="page-15-0"></span>Latest Data

The latest data that is displayed on the main screen is taken from the messages. The data is updated automatically after a new message is generated.

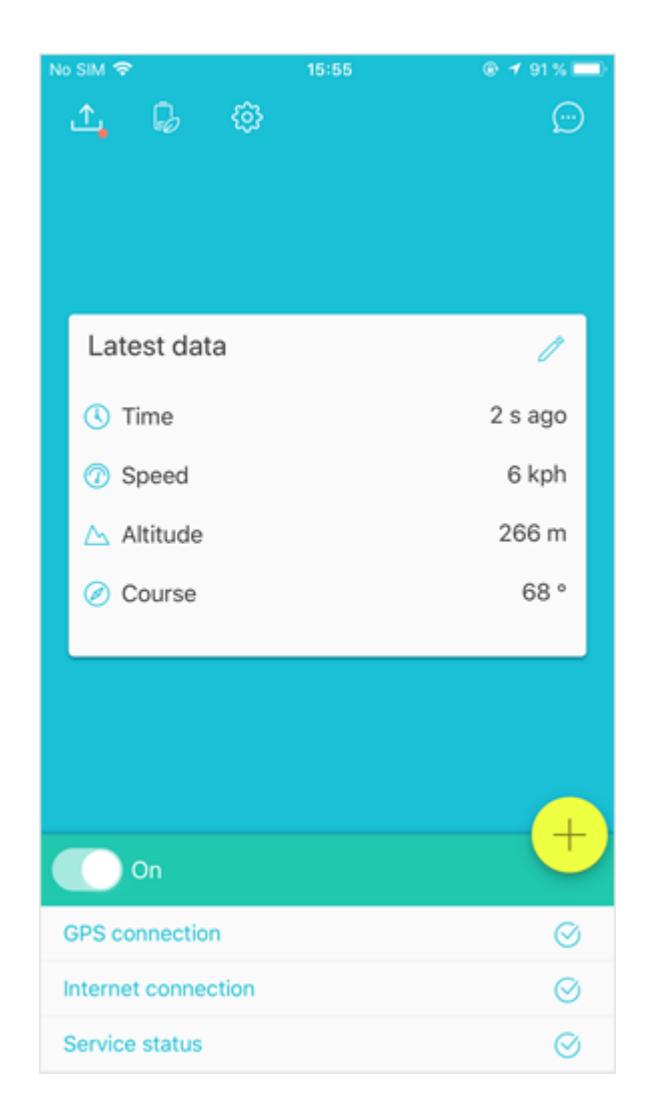

There can be up to 4 items in this block, which are selected in the user mode [settings](#page-26-3):

- Time the time when the latest message was generated.
- **Speed** the speed of the unit's movement.
- Altitude the elevation above sea level.
- Course the direction of motion (in degrees). Possible values range from 0 to 360 (0° is the direction strictly towards the north; the values increase clockwise).
- Position the geographic longitude and latitude of the unit position;

Accuracy — the precision of positional data. In other words, it is a radius drawn around the point within which a unit can be located.

To quickly go to the settings of the latest data block, press the edit button in the upper right corner. The button may be missing if the editing is restricted by the [administrator's](#page-23-8) password.

The measurement system which is used to display the latest data is displayed is indicated in the [settings](#page-28-0) of the [application.](#page-28-0)

# <span id="page-17-0"></span>Actions Menu

To open the Actions menu, tap '+' located in the lower block of the main screen. Selections of the available actions for this menu is done in the user mode [settings](#page-26-4).

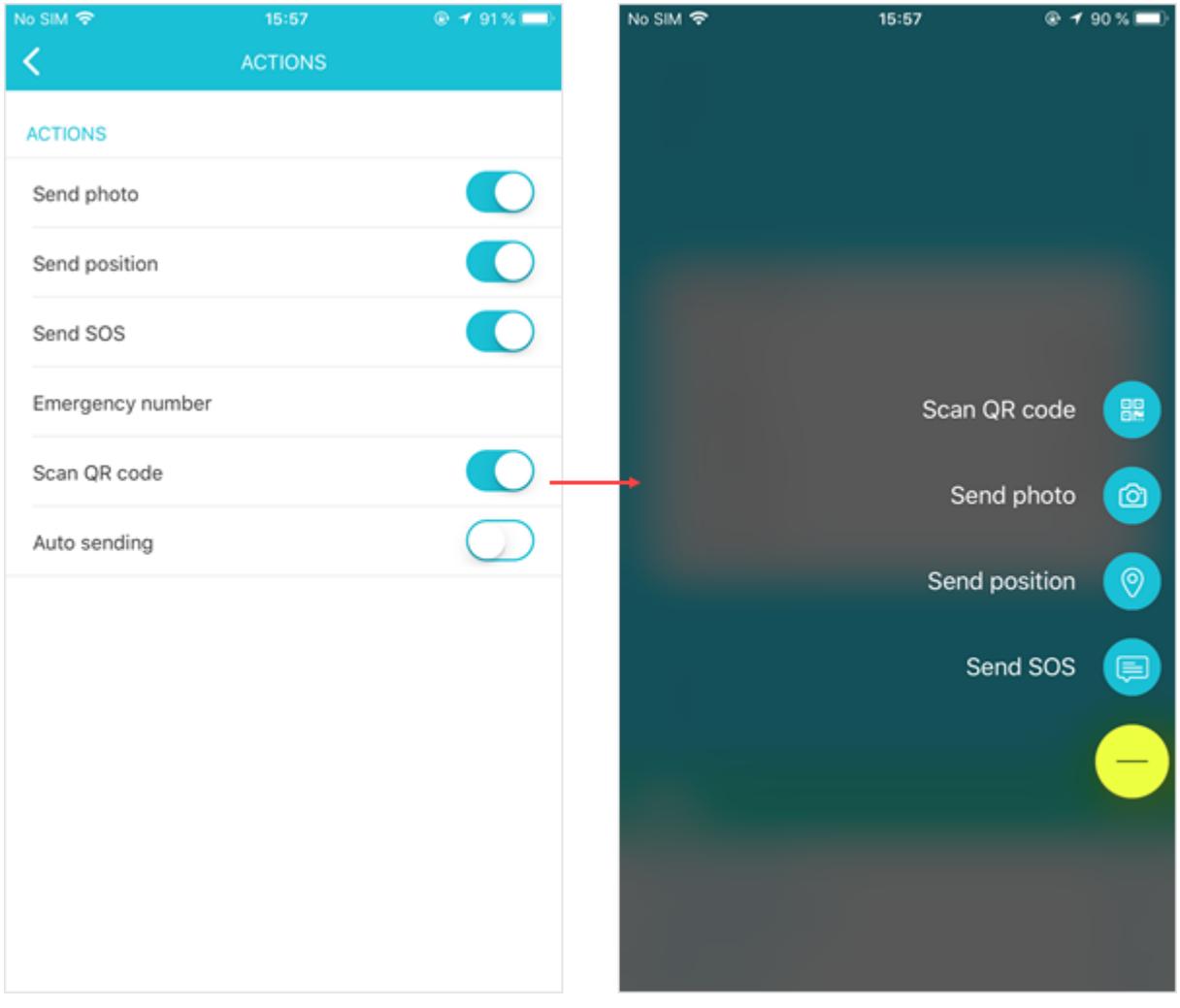

#### <span id="page-17-1"></span>Scan a QR Code

This action scans QR or bar codes and then sends them to the monitoring system. After scanning the code, a message with the 'qr' parameter is sent to the server, which is saved in the database of the monitoring system. The location of the unit during the scanning of the code and the time of the message generation are indicated in the message.

#### <span id="page-17-2"></span>Auto Sending

This option allows to specify whether a preview of the scanned QR or bar code should be used or the code should be sent to the monitoring system automatically.

#### <span id="page-18-0"></span>Send Photo

This action sends images to the monitoring system. Additionally, the location and the time of the generation of the message are sent to the server. Before sending images, it is recommended to set the photo [quality](#page-27-1) settings. Camera or image gallery of the device can be selected as the source of the photo. If image gallery is used, select the required file in the file manager that opens.

#### <span id="page-18-1"></span>Send Position

This action sends the current location to the monitoring system. The time of the generation of the message is sent as well.

#### <span id="page-18-2"></span>Send SOS

An alarm message (SOS) is sent in case of a critical situation. Such a message contains the 'alarm=1' parameter, and its line in the messages panel of the monitoring system is highlighted in red (if the *Data messages* type is selected). In addition to the parameter, the message also contains the information about the location of the unit at the time of sending the message and the time of its generation. In case it is not possible to determine the location at the time the message was sent, the last known position is used.

### <span id="page-19-0"></span>**Custom Statuses**

In WiaTag, it is possible to send custom statuses as a parameter in a message. The user can create any number of custom statuses with different values in them. Thus, for instance, *Status 1* can have the *Free*, *Busy*, *Away* values; *Status 2* can have such values as *Personal*, *Business*, *Other*, etc.

#### <span id="page-19-1"></span>Creating a Status

To create a status, open the [Administrative](#page-23-7) settings, select *Custom statuses* and tap *New status*. Specify the parameters:

- **Name** is the name of the state.
- **Parameter name** is the name of the parameter which should arrive in the messages when the status is sent.
- **Message numeric format** is the parameter that enables or disables the sending of a numeric index of the state along with a text parameter. The numeric index looks as follows: 'status\_index=3' (the status count starts from 0).
- **Values** are the values of a custom status. Any number of statuses can be added. If there are more than six statuses, use vertical scrolling to view them all on the main screen.

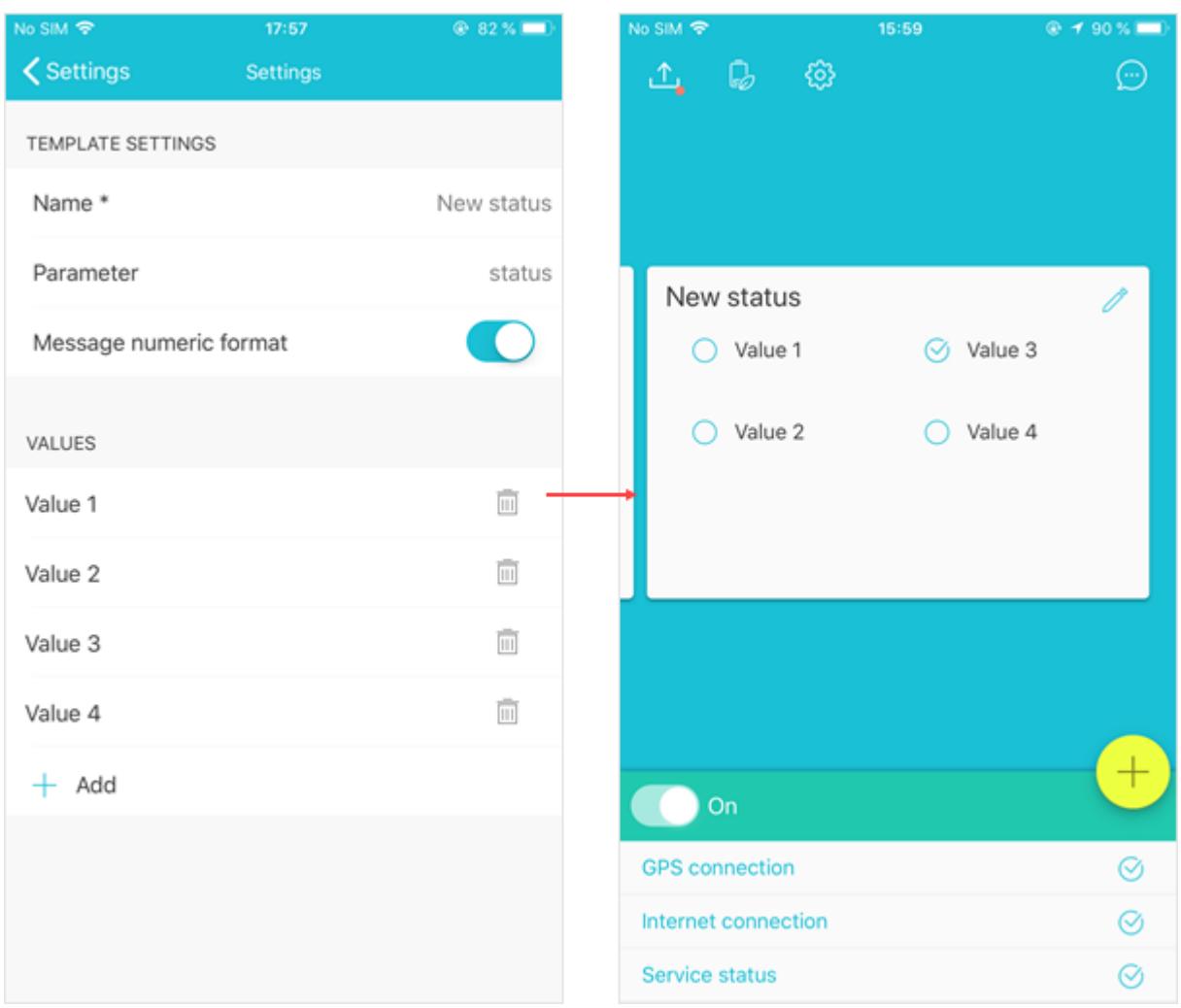

#### <span id="page-20-0"></span>Editing and Deleting a Status

To *edit* a status, open its settings. To do this, swipe left the line with the name of the required status and press the edit button. To quickly jump to the settings of the custom status which is selected for display on the main screen, tap the edit button in the upper right corner of its block. Edit the required parameters.

To *delete* the status, swipe left the line with the name of the required status and press the delete button. It is possible to limit the editing and deletion of statuses with the help of the [administrator's](#page-23-8) password.

#### <span id="page-20-1"></span>Sending a Status

Custom statuses are sent from the [central](#page-13-0) block of the main screen of the application. The status that should be displayed on the main screen is selected in the user mode settings (User mode settings > Main screen > Status on the main screen). Tap the required value of the custom message to send it. In the monitoring system, such messages contain the name and value of the parameter, as well as the numeric index of the parameter in case the *Message numeric format* option is activated for the status.

A custom status is sent together with the last known coordinates.

The received statuses can be used in the monitoring system for the notifications of the *Parameter in a message* type. With the help of the custom statuses it is also possible to assign or unassign drivers, trailers or passengers. To do this, specify the parameter of the sensor that signals about the assignment or unassignment and specify the codes from the properties of the required driver, trailer or passenger as the values of the parameter.

# <span id="page-22-0"></span>**Settings**

Tap the gear shaped button at the top of the main screen to open the settings of the application. Access to the settings can be restricted by the [administrator's](#page-23-8) password.

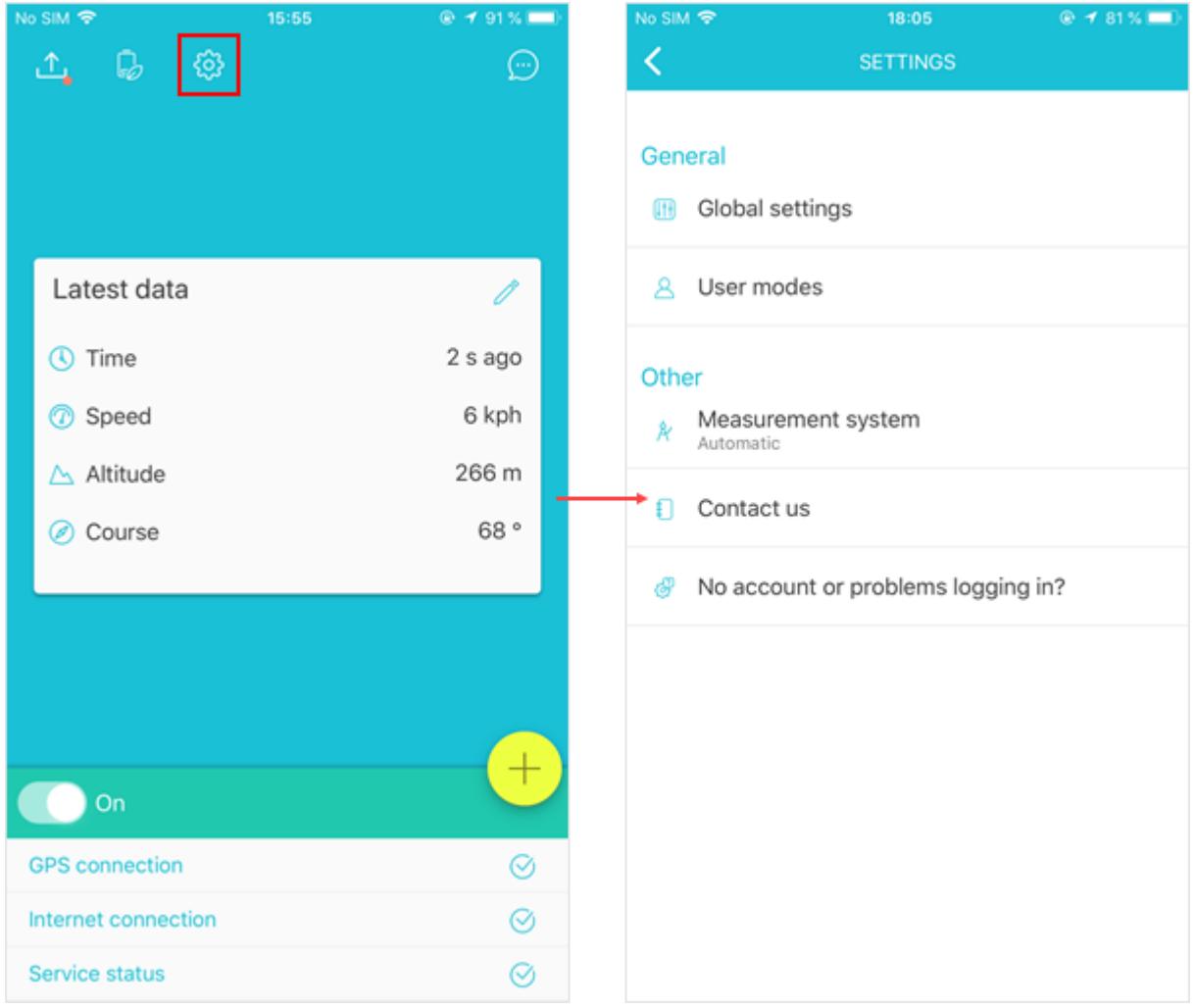

## <span id="page-23-0"></span>**General**

#### <span id="page-23-2"></span><span id="page-23-1"></span>Global Settings

#### <span id="page-23-3"></span>Connection Settings

#### **Server**

*Host*. In this field, you can change the server host that is registered at the [authorization](#page-4-0) step.

<span id="page-23-4"></span>*Port*. In this field, you can change the server port that is indicated at the authorization step.

#### **Unit Properties**

*Unique ID*. Any numeric and alphabetic combinations (for instance, IMEI of a mobile device) can be indicated as a unique ID. This identificator is required to connect a unit from the monitoring system to WiaTag.

*Password*. If you change the password of the unit in the application, you must change it in the monitoring system as well. Otherwise, it will be impossible to connect to the unit.

*Unit binding*. This option allows to connect the application to another unit. To do this, specify the user whose account the required unit belongs to and select the unit itself or [create](#page-9-2) a new one. If the user is not yet authorized on the device, complete the authorization. After you bind a new unit, you must restart the application.

#### <span id="page-23-6"></span><span id="page-23-5"></span>**Extensions**

#### **Chat**

<span id="page-23-7"></span>If this option is activated, the button that allows to open the chat in the [upper](#page-11-1) block of the main screen appears.

#### <span id="page-23-8"></span>Administrator Settings

#### **Admin Password**

Admin password allows to restrict access to application management and user modes. Activate the option and set the password. Admin password is used in the global settings and service management. You can also specify the type of access to the user modes by selecting one of the options: View only, Select mode, Select and edit, Full access.

#### <span id="page-23-9"></span>**Custom Statuses**

<span id="page-23-10"></span>In this section you can create and configure custom [statuses](#page-19-0).

#### **Remote Control**

This setting allows to enable or disable remote management of application.

With the help of the remote control the request for the command execution is sent from the [monitoring](https://docs.wialon.com/ru/hosting/user/monitor/cmd) [system.](https://docs.wialon.com/ru/hosting/user/monitor/cmd) The following commands are available:

- Query position;
- Query configuration;
- Start/Stop (the service);
- Flashlight;
- Send message to driver;
- Send position;
- Upload configuration.

<span id="page-24-5"></span>The *Share configuration* option allows to remotely change some settings of the application. For details on sending a configuration, see [Appendix](#page-29-0) 1.

#### <span id="page-24-0"></span>**Clear Black Box**

<span id="page-24-1"></span>With the help of this option you can delete all messages from the black box.

#### **Reset**

<span id="page-24-2"></span>This option is used both to reset the settings to the default values and to exit the application.

#### User Modes

The choice of the user mode depends on the monitoring objectives. The modes differ in settings, which affect the accuracy of the received data, as well as the consumption of traffic and battery power usage.

You can add your own user mode with an arbitrary configuration of settings. To do this, press *Add user mode*, indicate the name and make the necessary adjustments. Any mode can be changed or deleted. Swipe left the line with the mode and select the required action.

#### <span id="page-24-3"></span>Operation Mode

Operation mode of the service is determined by three parameters. Depending on the monitoring objectives select the settings of data collection and data settings.

#### <span id="page-24-4"></span>**Data Collection**

#### *Data collection mode*:

- Continuous the position data is collected continuously and have high accuracy. This method is characterized by a high consumption of traffic and battery power.
- By timeout the position data is collected regularly after the time interval specified in the *Timeout* field (by default  $-5$  minutes). The less the timeout is, the more accurate the data is. The

consumption of traffic and battery when using this method of data collection depends on the selected timeout.

Smart mode — the data about the location is collected only when the unit is moving. As soon as the movement of the unit is detected, the positioning service turns on. Motion detection is based on the readings of the accelerometer, gyroscope and compass.

*Timeout*. This setting can be used with the *By timeout* data collection method. It indicates the time after which the device must collect data.

#### <span id="page-25-0"></span>**Data Sending**

*Data sending mode*. Data can be sent continuously, by timeout or manually.

- *Continuous* . According to this method, the location data is sent to the server constantly (as it arrives and if there is an Internet connection). Continuous method is characterized by a high battery usage.
- *By timeout*. According to this method, the location data is sent to the server regularly, after a specified time interval, after which the mobile device returns to sleep mode.
- *Manual unload*. According to this method, all the collected location data of the unit is sent to the black box, from which the user can subsequently send it to the server manually.

*Timeout*. This setting is only relevant for the *By timeout* data sending method. It indicates the time after which the device must send data.

<span id="page-25-1"></span>*Work in roaming*. This option allows you to enable or disable the sending of data in roaming.

#### <span id="page-25-2"></span>Data Settings

#### **Filtration**

*Max accuracy*. The maximum value of the error with which the messages can be sent. If it is exceeded, no message is sent to the server. This parameter is taken into account regardless of whether message filtering is enabled or disabled.

*Filtration of messages*. If this option is enabled, the filtering conditions specified below are applied to send messages to the server. Filtering applies only to messages received via GPS. In case location is detected by the cell towers or Wi-Fi, the messages have zero values of speed, course, number of satellites, and the accuracy can exceed 2000 meters. That is why they are not filtered.

Below are the parameters according to which filtration should be performed. The logical 'or' operation is applied to them, that is, a new message is generated when any of the specified conditions are met.

*Min time*. The minimum time interval between messages sent to the server (in seconds). According to this setting, a new message is generated after the specified time after the previous message.

*Min distance*. According to this setting, a new message is generated if the unit has passed a distance equal to or exceeding the specified value since the previous message.

*Change in course*. A new message is generated if the angle of the course change (i.e., the direction of travel) in degrees changes by an amount equal to or greater than the specified value.

*Change in speed*. A new message is generated if the speed difference (the speed difference between the previous and current messages) is changed by an amount equal to or exceeding the specified value.

<span id="page-26-0"></span>If the filtering settings are too strict, messages will not be generated.

#### **Additional Parameters**

In this section you can specify additional parameters that must be received from the unit in messages.

*Provider name*. When this option is activated, the sent messages contain the parameter 'p', the value of which indicates the source of the positional data.

*Accuracy*. When this option is activated, the sent messages contain the parameter 'a', which shows the accuracy of the positional data (in meters).

*Battery level*. When this option is activated, the sent messages contain the parameter 'b' indicating the battery level of the device (in percent) .

*Last status*. When this option is activated, the sent messages contain the last specified [state](#page-19-0) of the unit.

*Service messages*. When this setting is selected, the message contains the following parameters:

service status (s\_on=0 — disabled, s\_on=1 — enabled);

location status (ls=0 — disabled, ls=1 — enabled);

<span id="page-26-1"></span>unforseen service crash (cr=1).

#### <span id="page-26-2"></span>Main Screen

#### **Status on the Main Screen**

<span id="page-26-3"></span>Selection of the [custom](#page-19-0) status, which must be displayed on the main screen.

#### **Latest Data**

Selection of the [information,](#page-15-0) that must be displayed in the latest data block on the main screen. Up to 4 points can be selected.

#### <span id="page-26-4"></span>**Actions**

Selection of [actions](#page-17-0), available to the user from the main screen of the application.

#### <span id="page-27-1"></span><span id="page-27-0"></span>User Settings

#### **Photo Quality**

In this section you can set the image quality that should be used when sending photos (traffic consumption depends on the selected quality). The following options are possible:

- Original original image without loss of quality;
- High original image is compressed to 3 megapixels (no more than 600 KB);
- $\bullet$  Medium original image is compressed to 2 megapixels (no more than 300 KB);
- Low original image is compressed to 1 megapixel (no more than 100 KB).

<span id="page-27-2"></span>Sent photos show the time when they were taken.

#### **Power Save Mode**

Power save mode allows to reduce battery consumption. This is done by changing the settings of data sending (manual unload is indicated).

Enable this option if you want the power save mode to be activated when the battery is low (15%).

# <span id="page-28-0"></span>**Other**

#### <span id="page-28-1"></span>Measurement System

WiaTag supports work with two measurement systems - metric and U.S. Here you can specify the one you want to work with. If Auto is selected, measurement system is taken from the settings of the device.

#### <span id="page-28-2"></span>Contact Us

<span id="page-28-3"></span>This option is provided for communication with the developers of the application.

#### **Help**

Tap here to load the user documentation with the information on the functionality and features of the WiaTag application.

# <span id="page-29-0"></span>Appendix 1

The *Share [configuration](#page-24-5)* option in the administrative settings of the application allows to remotely change some of the parameters. To do this, a text file in the JSON [format](https://ru.wikipedia.org/wiki/JSON) containing the required configuration should be attached to the command. The file has the [following](http://apps.wialon.com/files/wiatag/wiatag_config) view.

The configuration file consists of 'key:value' pairs, where key is the setting of the application, and value is the configuration of the setting. Below is the list of keys and their configurations:

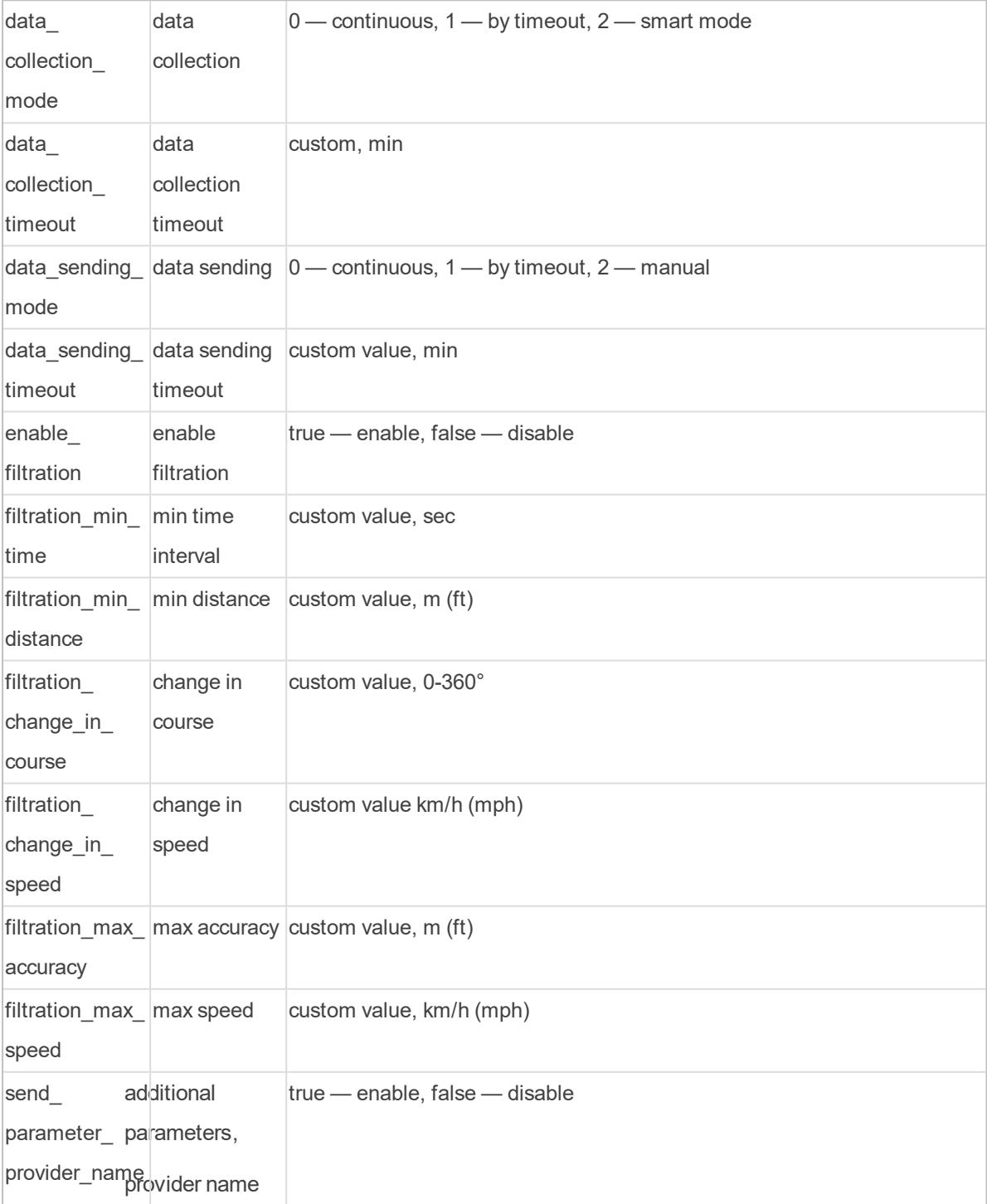

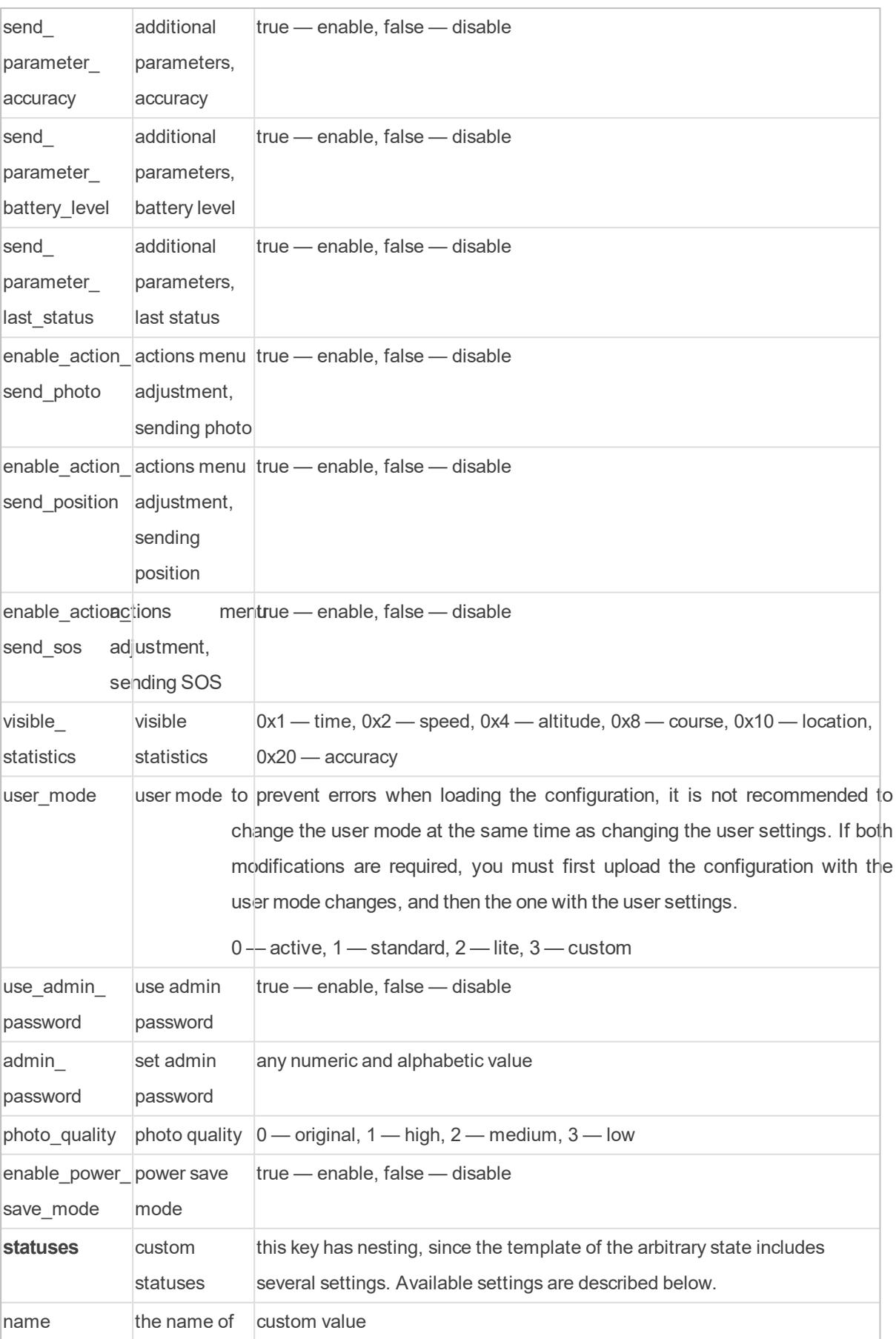

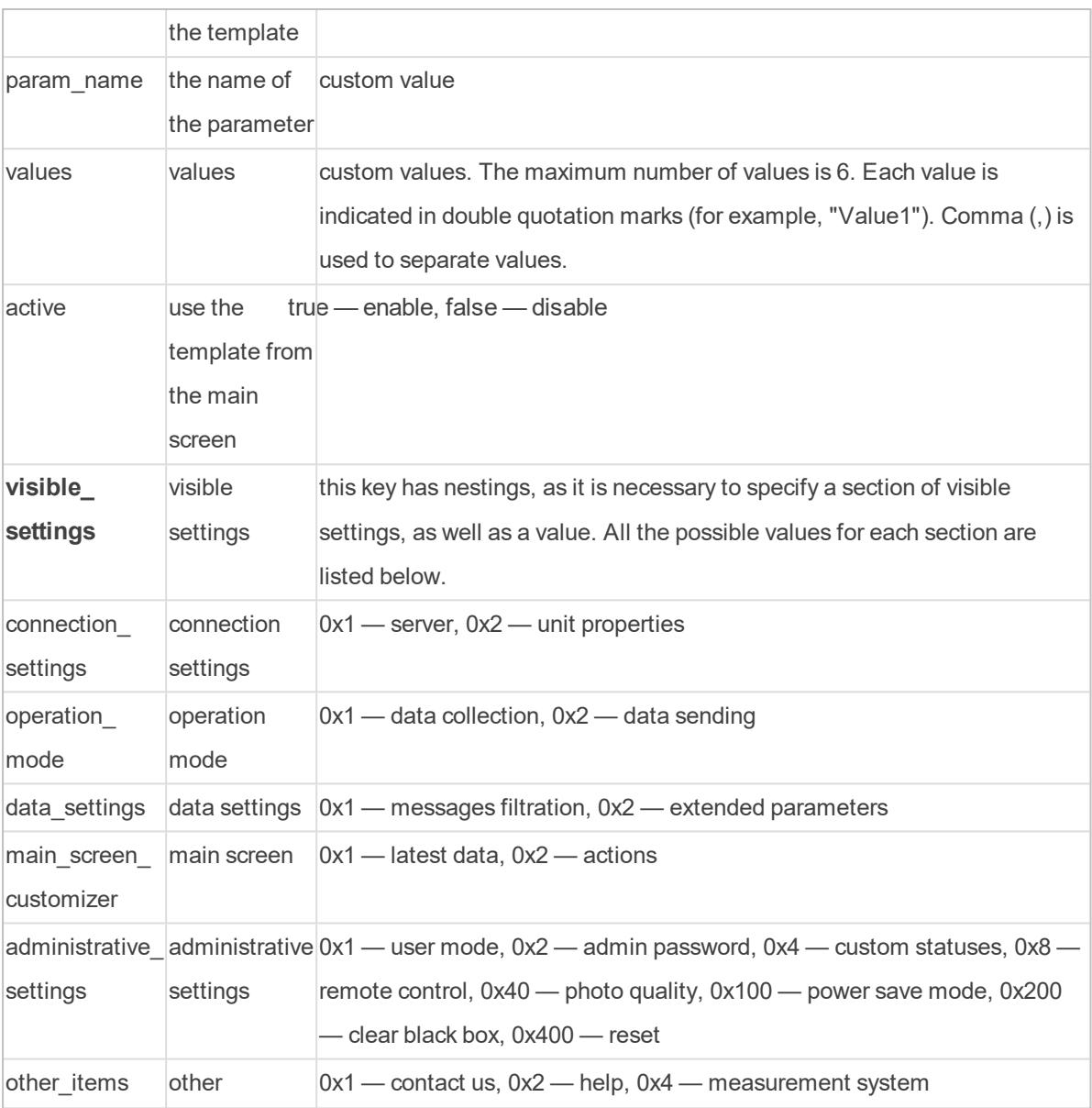

```
"visible_settings":{
"connection_settings":1,
"operation mode":1,
"data_settings":4,
"main_screen_customizer":0,
"administrative_settings":2,
```
"other\_items":2